# **IBC2021 Exhibitor Registration Console Guide**

Aventri Version 1.0

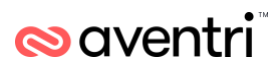

## **Contents**

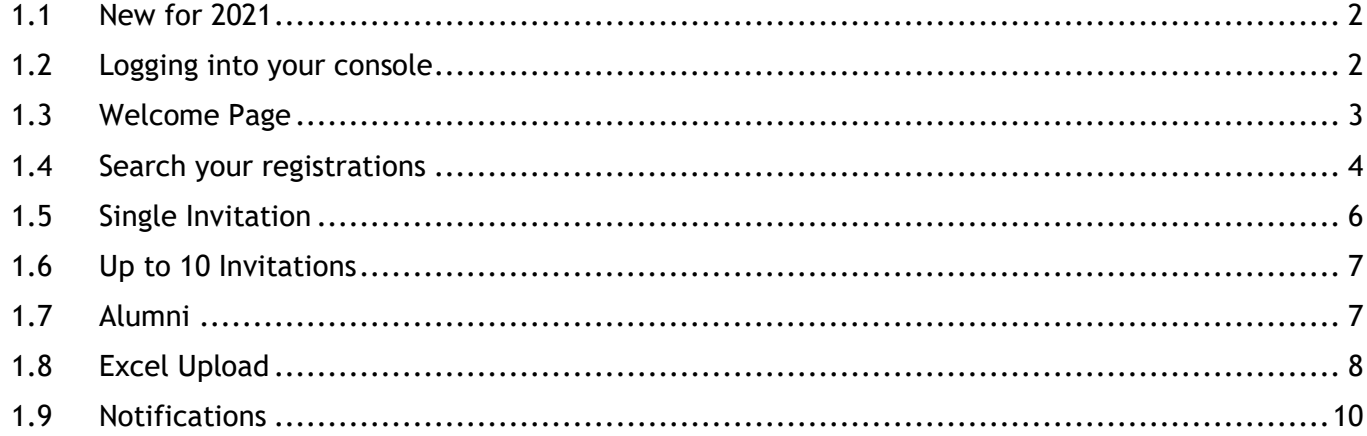

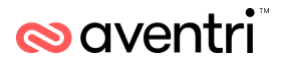

## **IBC2021 Exhibitor Console Guide**

#### <span id="page-2-0"></span>**1.1 New for 2021**

The process to register staff is slightly differnet this year, this guide is here to help you through the process. Exhibitor Co-ordinators will receive an invitation to set up their Exhibitor Registration Console. As the cordinator you will need to invite members of your organisation to complete their own registration.

This new process will ensure all attendees complete necessary questions which will enable them access and make full use of the IBC Digital experience which will be run alongside the main show.

If you have any queries regarding registration please [registration@ibc.org](mailto:registration@ibc.org)

#### <span id="page-2-1"></span>**1.2 Logging into your console**

Once your participation for IBC2021 has been confirmed you will be sent a welcome email containing the link to access your Exhibitor Console.

The first time that you click on this link you will need to complete your own exhibitor coordinator registration before you will be allowed to access the console.

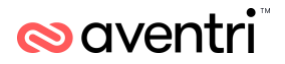

#### <span id="page-3-0"></span>**1.3 Welcome Page**

Once logged in, the 'Home' or 'Welcome' page will appear as defualt. On the Welcome page you will be able to verify your company details and access your Customer Code which can be viewed under 'Company Information'.

Your Customer Code can be emailed out to your database, added to company email signatures or inserted into marketing materials. You can also send it out to your customers and potential customers to allow them to register. Clients and other guests will receive a free visitor registration using your customer code as well as you gaining the ability to view their registration status and information within your console.

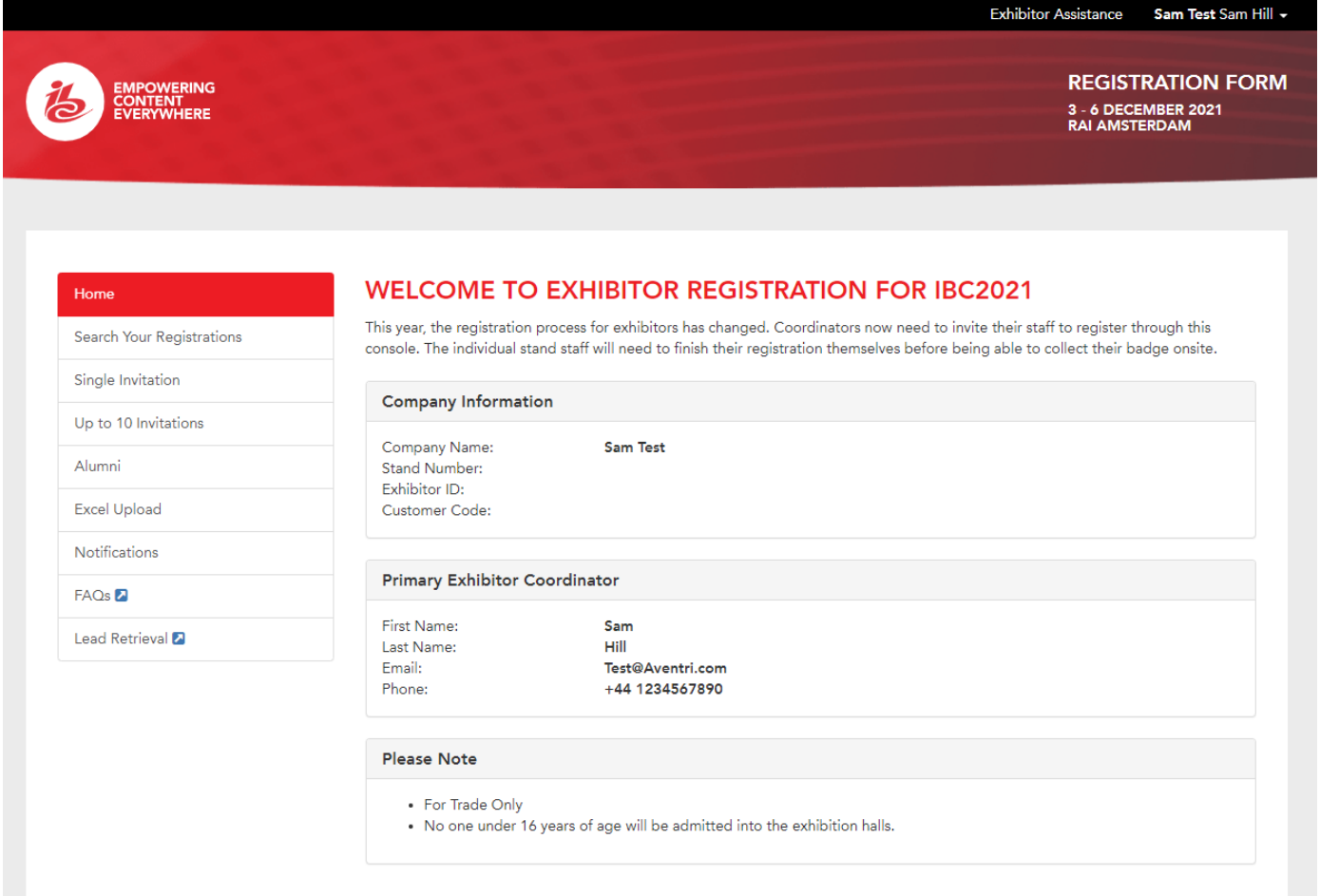

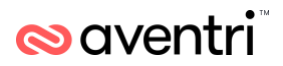

## <span id="page-4-0"></span>**1.4 Search your registrations**

After selecting the 'Search Your Registrations' tab on the menu you will see the below search menu. From this menu you will be able to see all individuals that have been invited to register as an exhibitor for your stand as well as any visitors who have been sent your customer code to register with.

If you select a individual row you can see the basic details of that individuals registration.

#### **REGISTRANT SEARCH**

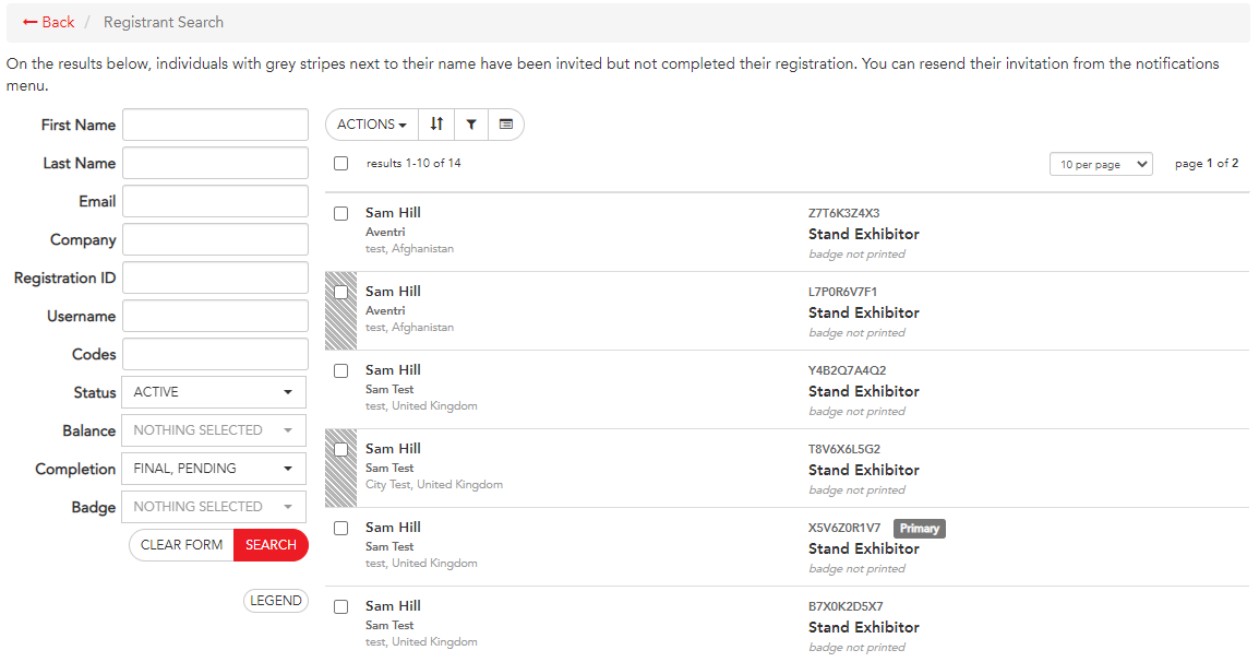

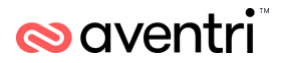

After selecting an account you will see their profile details. Using the 'Edit Details' button you can adjust the basic details for the registrant like Job Title or Name. Selecting the "Send Notification" button will direct you to another page to resend their confirmation/invite email.

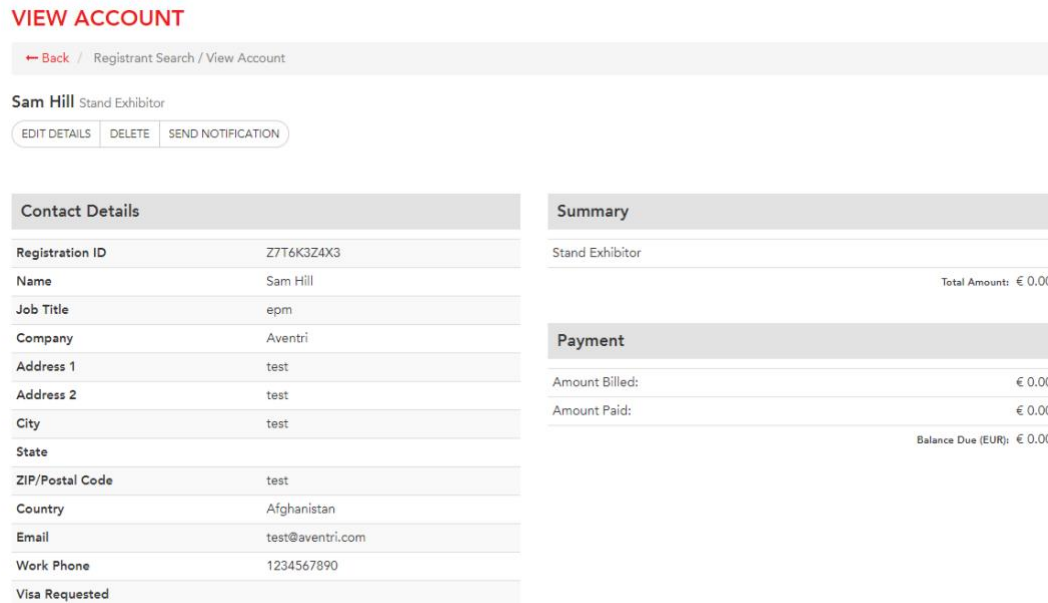

On the main search page you can search by a number of items. The most useful will be the "Completion" filter. This allows you to filter the results down to only registrants that haven't completed their registration (Pending) or those that have (Final). If you are not seeing someone you expect to see in your results please click "Clear Form" and "Search" to check that you weren't filtering them out.

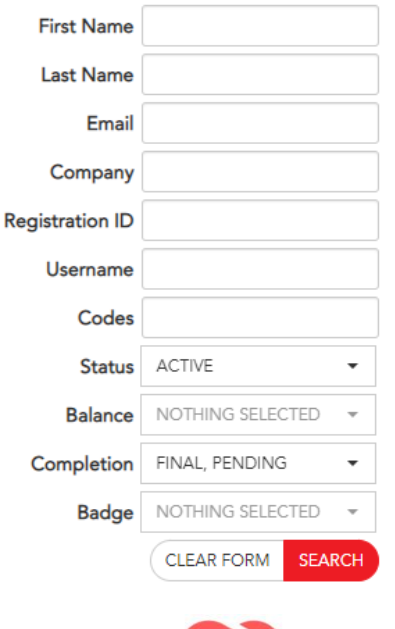

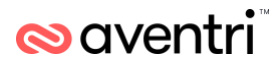

The exhibitors with grey lines next to their name have been invited but have not completed their half of the registration. Once they complete this this box will turn white.

To return to the welcome page, please click the "Back" button below the title.

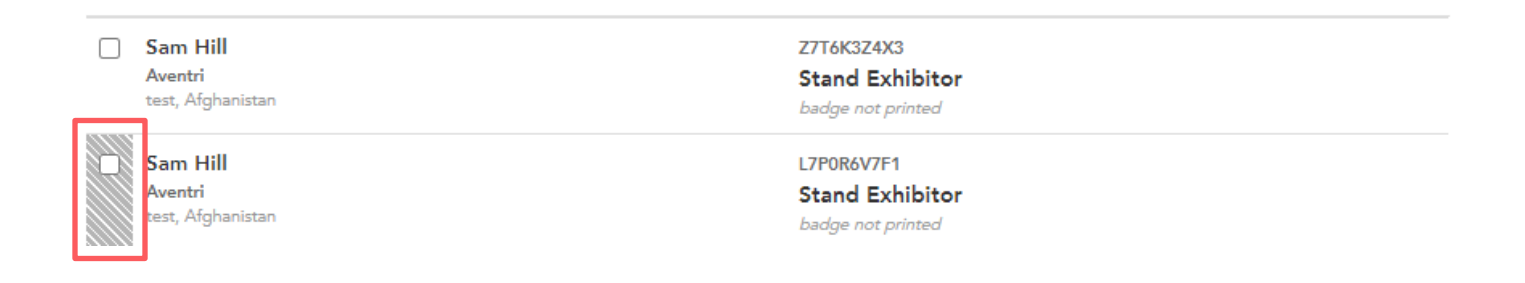

## <span id="page-6-0"></span>**1.5 Single Invitation**

After selecting the 'Single Invitation' tab on the menu you will see the form below. This form allows you to invite a single exhibitor to register. Once submitted it will send an email to the exhibitor inviting them to complete their registration. They will need to complete this registration before they can print their badge or participate in IBC Digital.

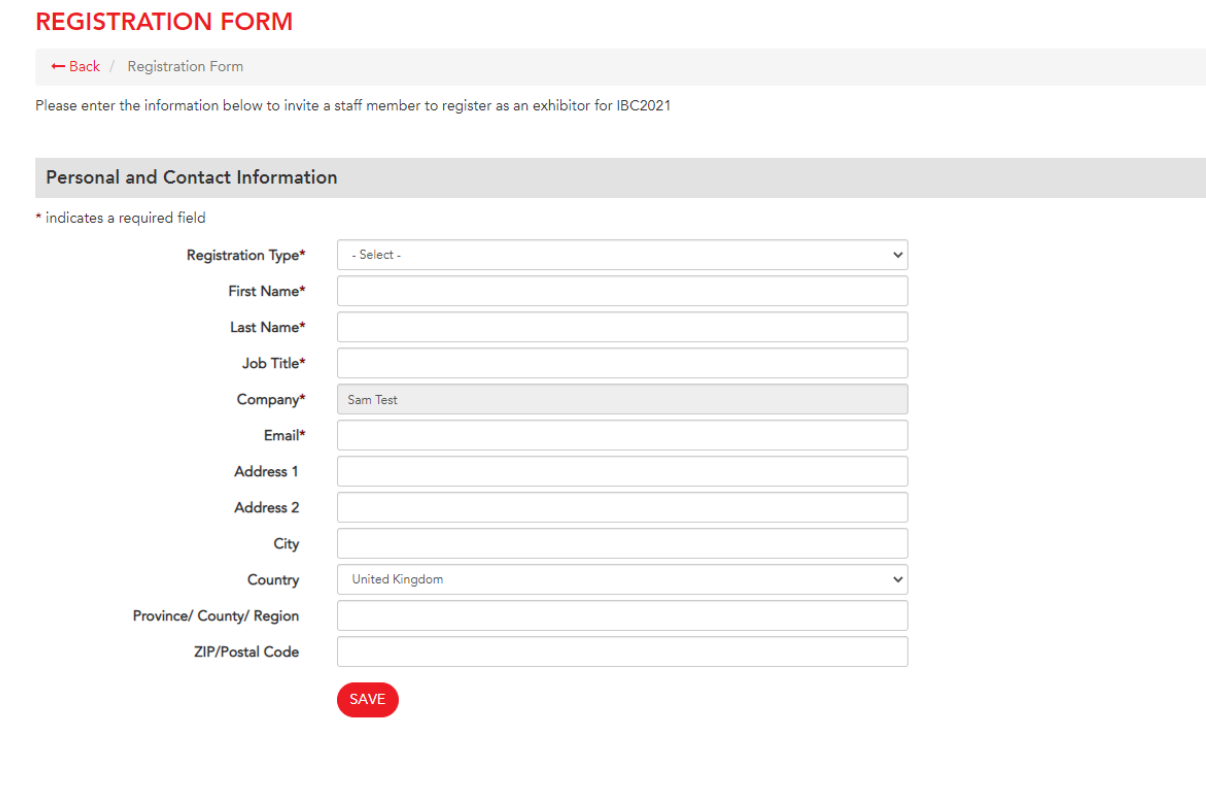

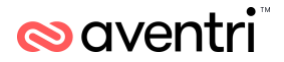

#### <span id="page-7-0"></span>**1.6 Up to 10 Invitations**

After selecting the 'Up to 10 Invitation' tab on the menu you will see the form below. Similar to the single invitation, this form allows you to invite multiple people at once, please enter their details into the grid making sure to fill in all required fields. Once filled in, select "Invite this list" button. Once the button is selected, all registrants within the form will receive an email inviting them to complete and finalise their registration.

#### **STAND STAFF SHEET**

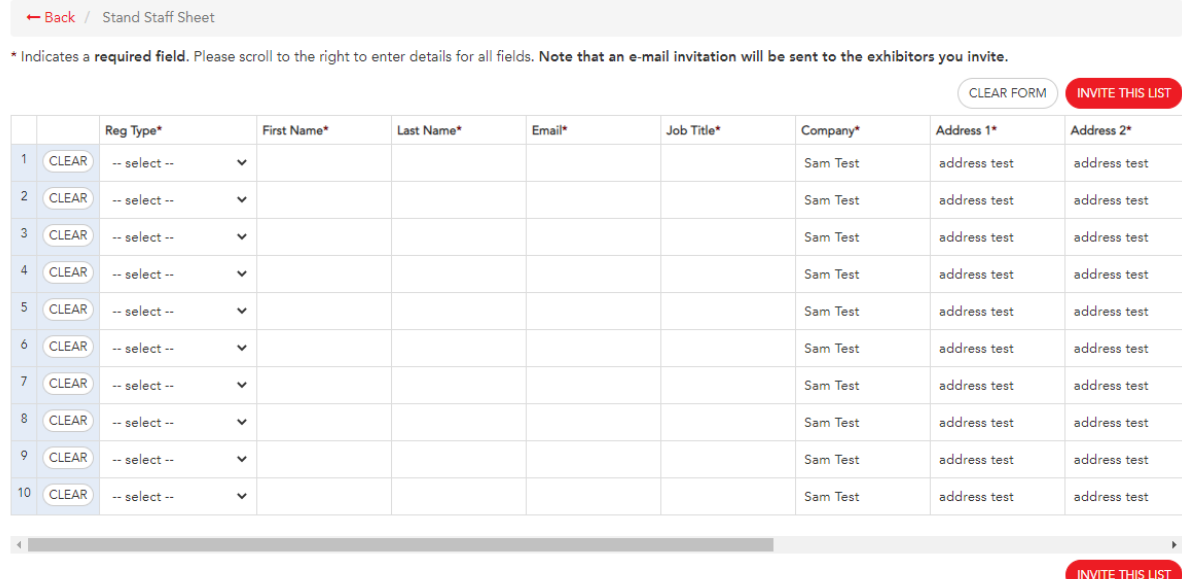

## <span id="page-7-1"></span>**1.7 Alumni**

If we have previous years registration information for your stand staff, you can re-invite these individuals by selecting the 'Alumni' tab from the menu bar. This will open the same interface as "Up to 10 Registrations" but with information prefilled for your staff from previous years, please see the example in the below image. To invite alumni, select "Invite this list" to send them an invitation email to register for IBC2021.

#### **STAND STAFF SHEET**

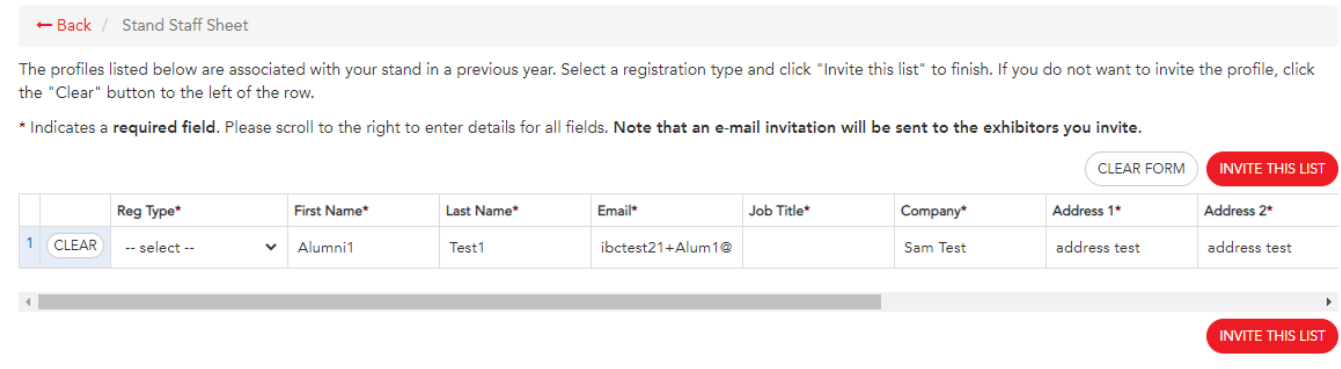

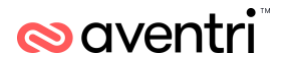

## <span id="page-8-0"></span>**1.8 Excel Upload**

After selecting the 'Excel upload' tab on the menu you will see the below screen. On the first page if you have previously uploaded staff, the import and status will appear here. Please select the "Upload new list" button to start a new upload.

#### **REGISTRATION UPLOAD PROJECTS**

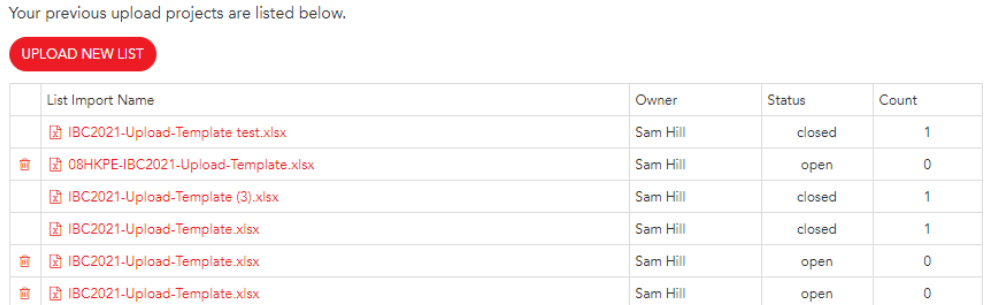

On the next page, please select the "Download Template" to download our excel template that will need to be used when uploading exhibitors. Once downloaded do not change the format or layout of the document, please input the information for the individuals that is required.

Once the file is complete, choose file to import and select the "Upload" button. On the next page you will be shown a preview of your data.

**Note: Please remember that you will need to upload a separate excel file for each pass type.** 

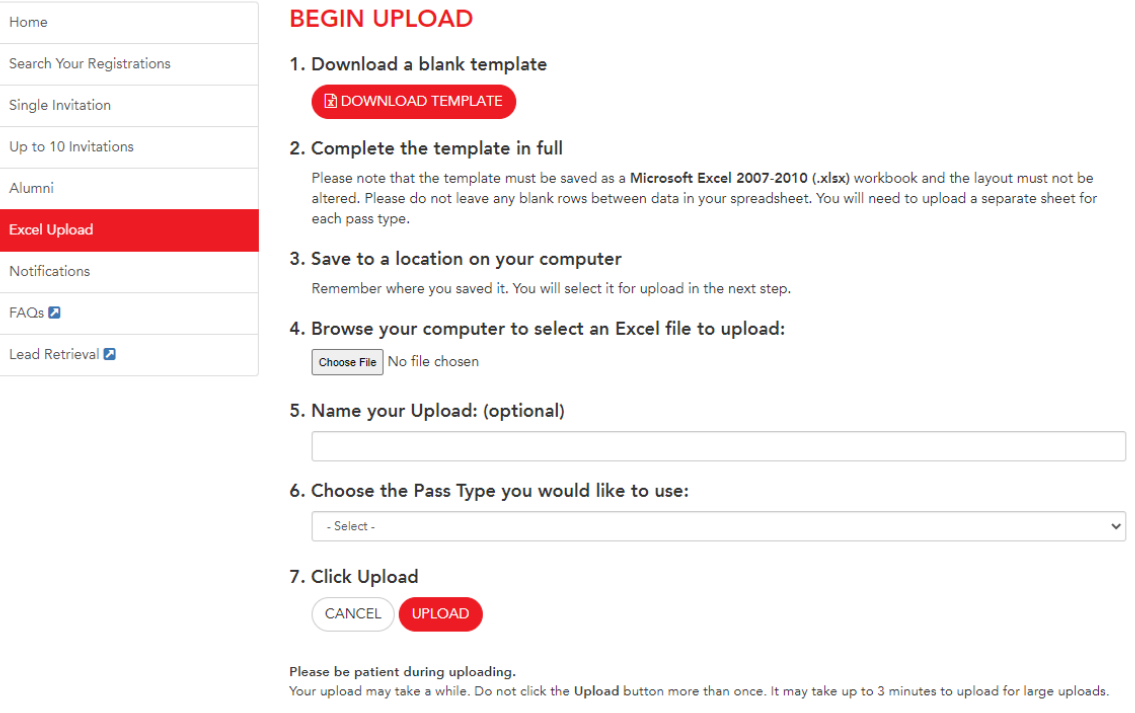

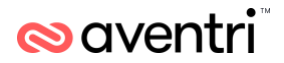

Below is a preview of data that is being uploaded, allowing you to review before sending an invite to all in the upload. If you notice a mistake and would like to cancel the upload, select the "Cancel" button. If the information is correct, select the "Continue" button.

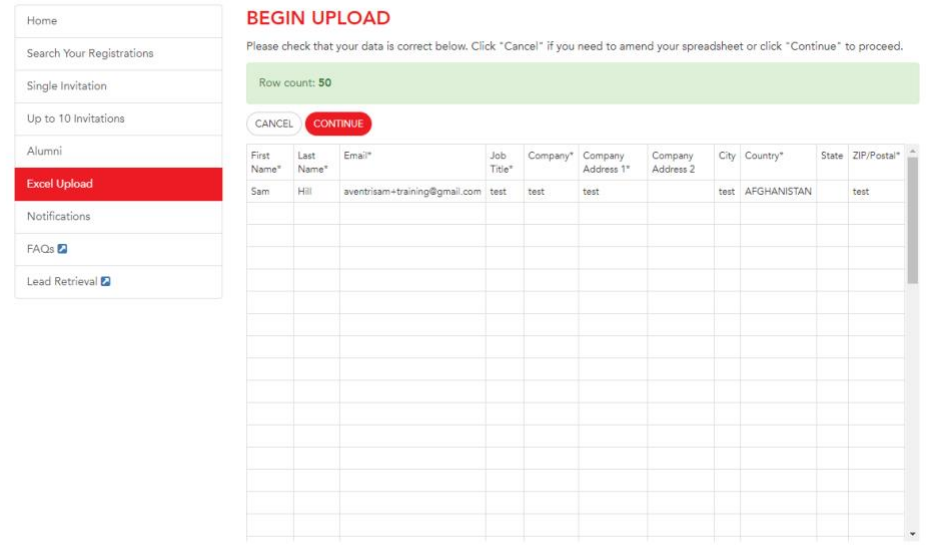

Following the preview page, a final 'Notifications' page will be displayed that will instruct you to send invitation emails to all staff in the upload. To do so, ensure "Send Emails" and "To the registrant" is selected. To send emails select the "Complete registrations" button.

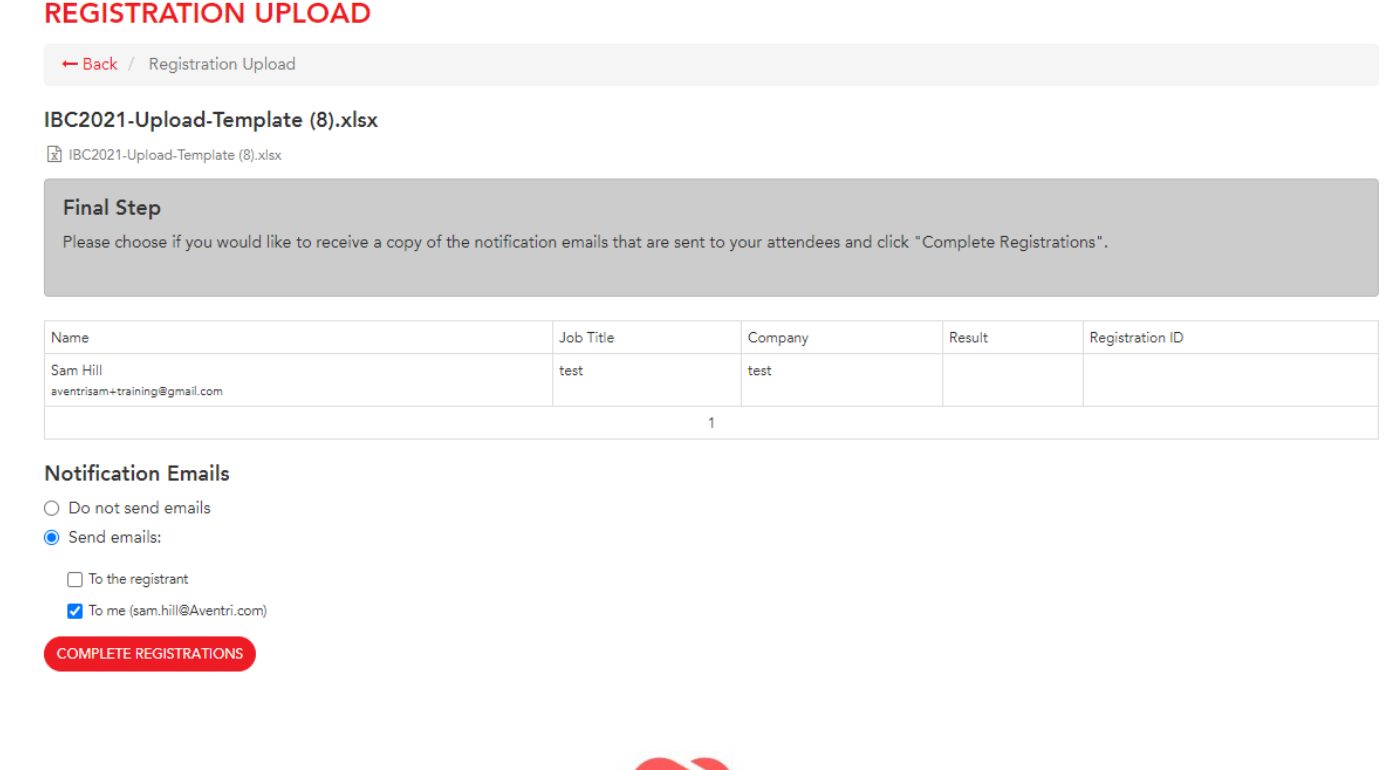

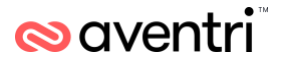

Once the upload process has been completed and email invitations sent, you will be given the opportunity to download the results of your upload. If you would like to download the results, select the "Download results report" button, if not and then select " <- Back" to return to the welcome page.

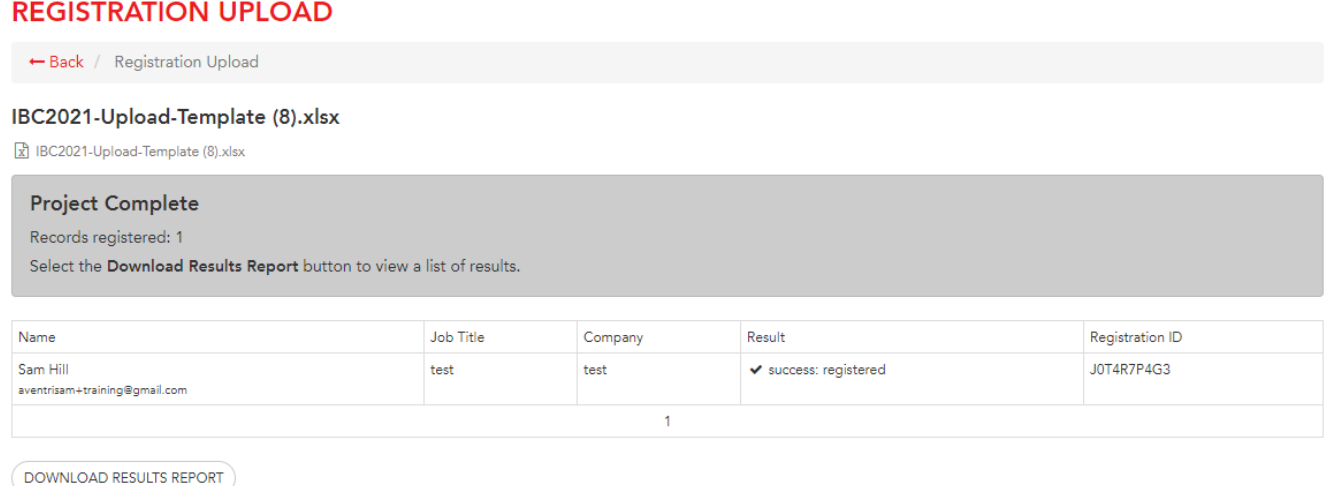

#### <span id="page-10-0"></span>**1.9 Notifications**

After selecting the 'Notifications' tab on the menu you will see the below screen. On the notifications screen you can resend emails to your staff or yourself as the coordinator. If they have completed their registration they will receive their confirmation email. If they have not completed their registration they will receive their invitation email.

Once you've selected the emails that you would like to send, select "Send Notifications" button at the bottom of the page.

#### **EMAIL NOTIFICATIONS**

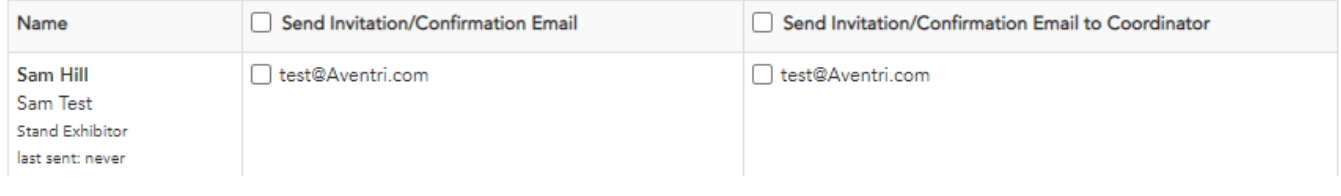